## **Instrucciones para el alquiler de café PHA Registro**

Para crear una cuenta/registrarse en el portal Rent Café PHA de la Autoridad de Vivienda del Condado de San Mateo (HACSM):

• Visite el sitio web del Departamento de Vivienda del Condado de San Mateo en<https://www.smcgov.org/housing>

En la página de inicio, desplácese hacia abajo hasta la sección 'Cómo lo hago': haga clic en **Solicitar asistencia de alquiler de la Sección 8 / MTW / HCV en Rent Café**:

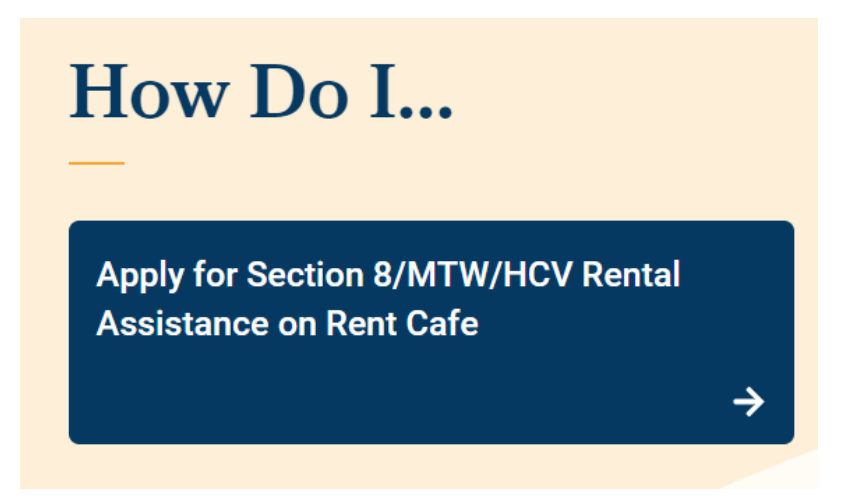

**O**

• Escriba el enlace directo en un navegador - <https://www.mysmchousing.com/>

Ambos enlaces lo llevarán a la página principal de la Autoridad de Vivienda del Condado de San Mateo Rent Café PHA:

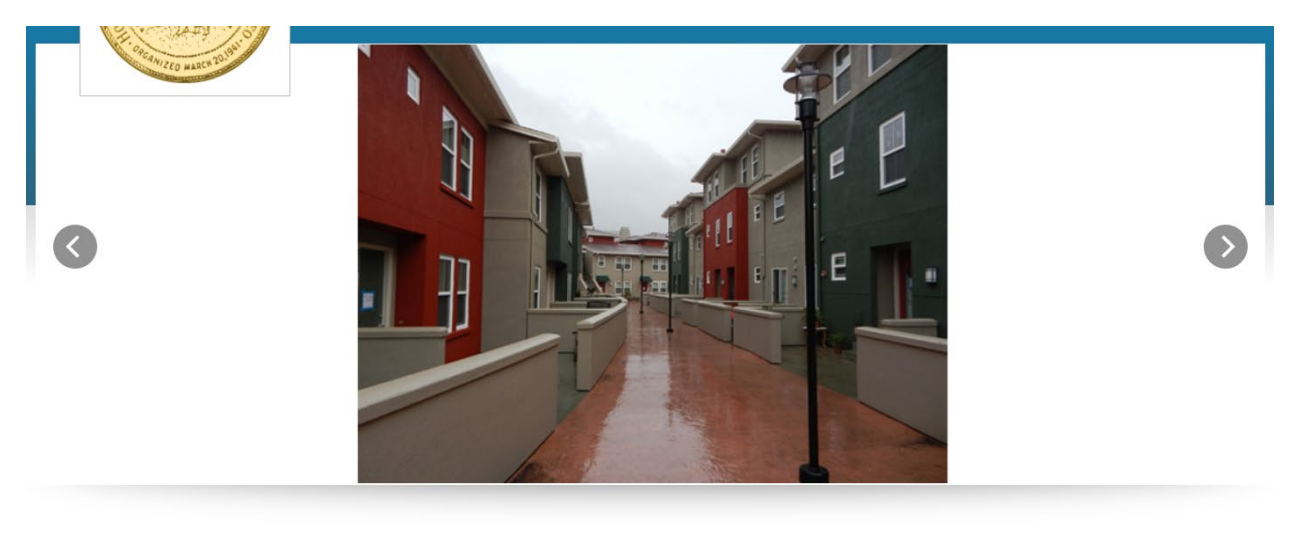

Welcome To Housing Authority Of The County Of San Mateo

• Hagaclic en el enlace Inicio de sesión del solicitante en la esquina superior derecha de la pantalla:

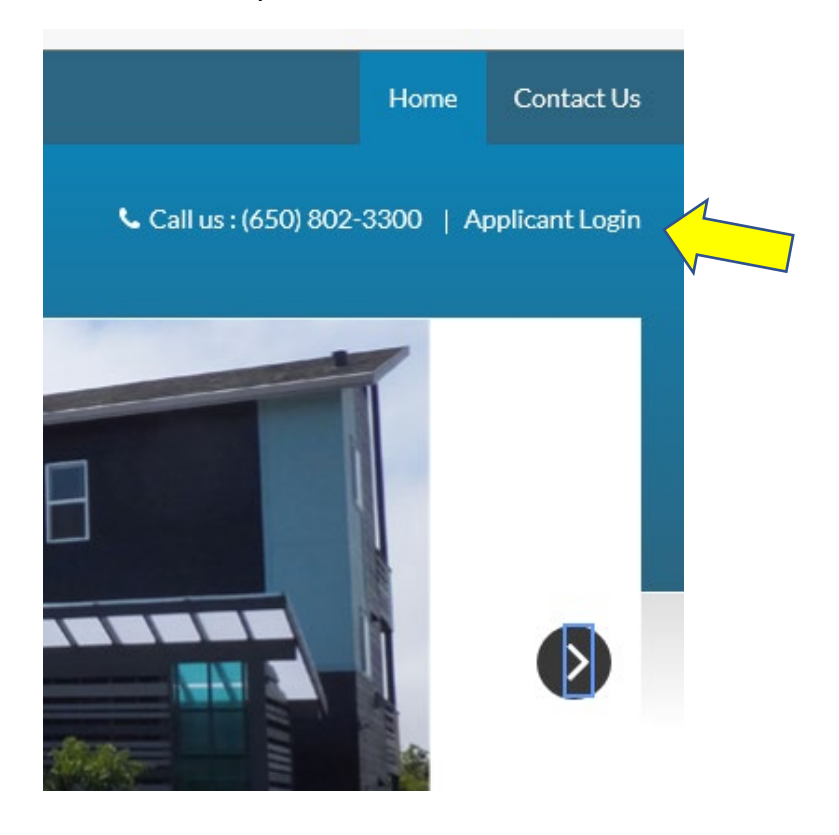

• Si no tiene una cuenta de Rent Café PHA, en la pantalla de inicio de sesión, haga clic en el enlace Haga clic aquí para registrarse

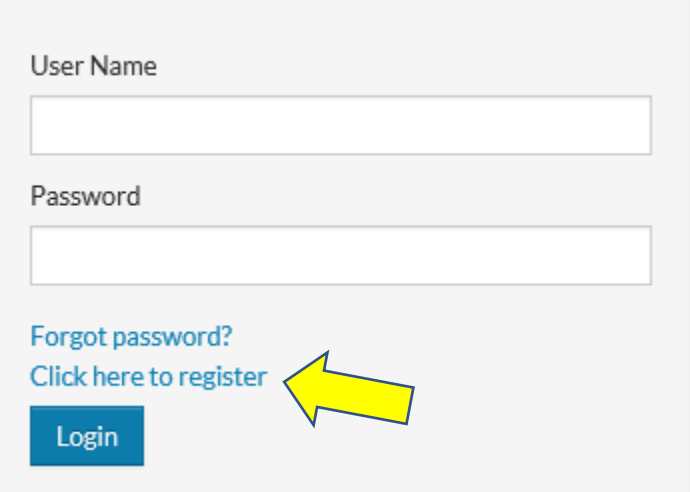

• La siguiente pantalla le pedirá que cree una cuenta:

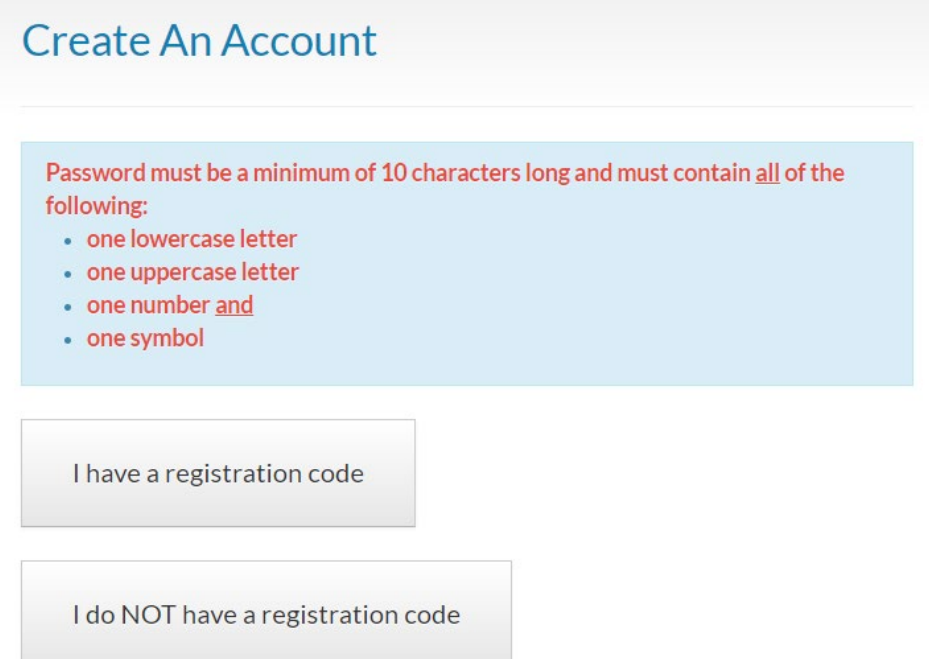

• Si HACSM le envió un código de registro de vivienda en una carta o correo electrónico, puede hacer clic en el enlace "Tengo un código de registro". Ingrese el código exactamente como se muestra en la carta o correo electrónico (por ejemplo, 2719-TT0000000) y, a continuación, haga clic en el botón "Ir".

## **Create An Account**

Password must be a minimum of 10 characters long and must contain all of the following:

- one lowercase letter
- one uppercase letter
- one number and
- one symbol

Please contact the leasing office if you don't know your registration code.

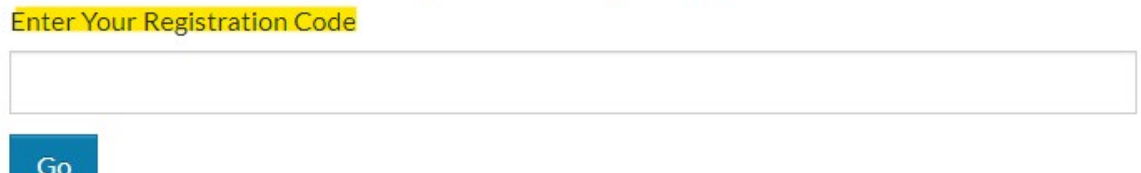

• Si HACSM NO le envió un código de registro de vivienda, haga clic en el enlace ' NO tengo un código de registro'.

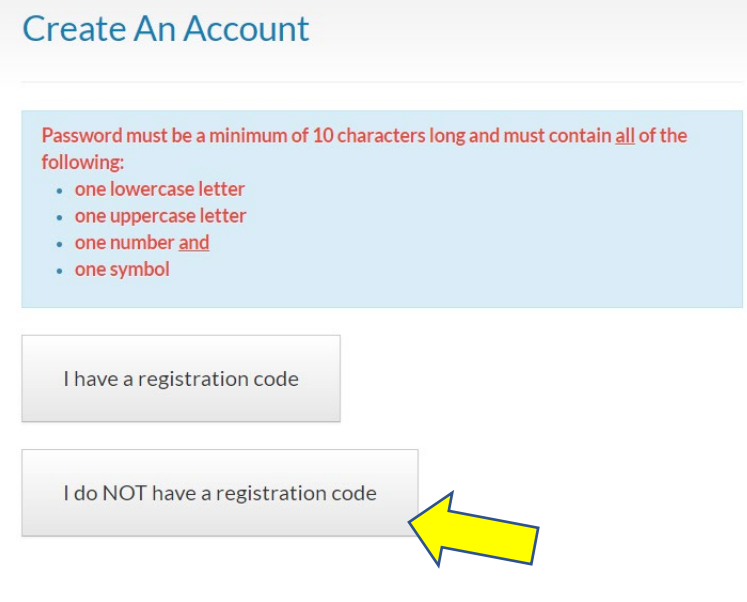

• Ingrese sus datos personales como se muestra en la captura de pantalla a continuación:

**Personal Details** 

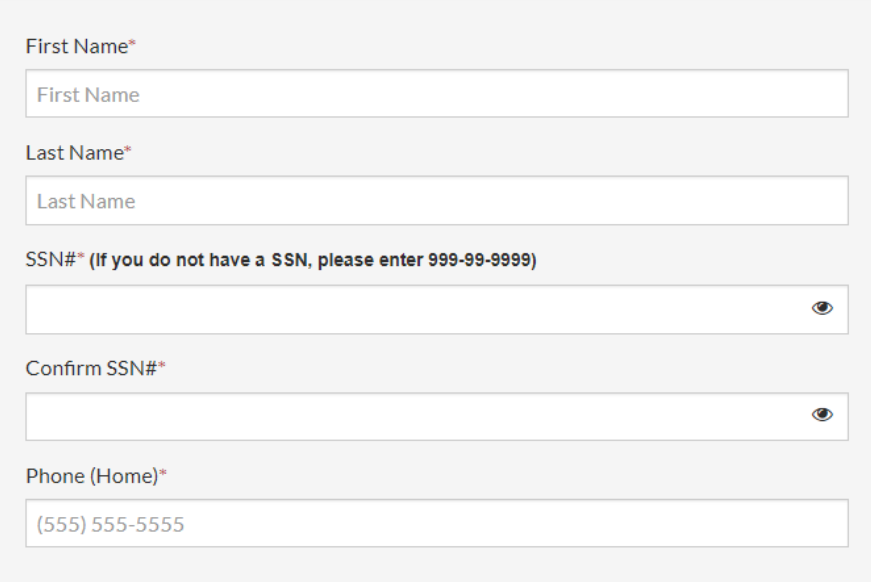

- Ingrese su información de cuenta como se muestra en la captura de pantalla a continuación:
	- a. La contraseña que cree debe tener un mínimo de 10 caracteres e incluir una letra mayúscula, una letra minúscula, un número y un carácter especial.

**Account Information** 

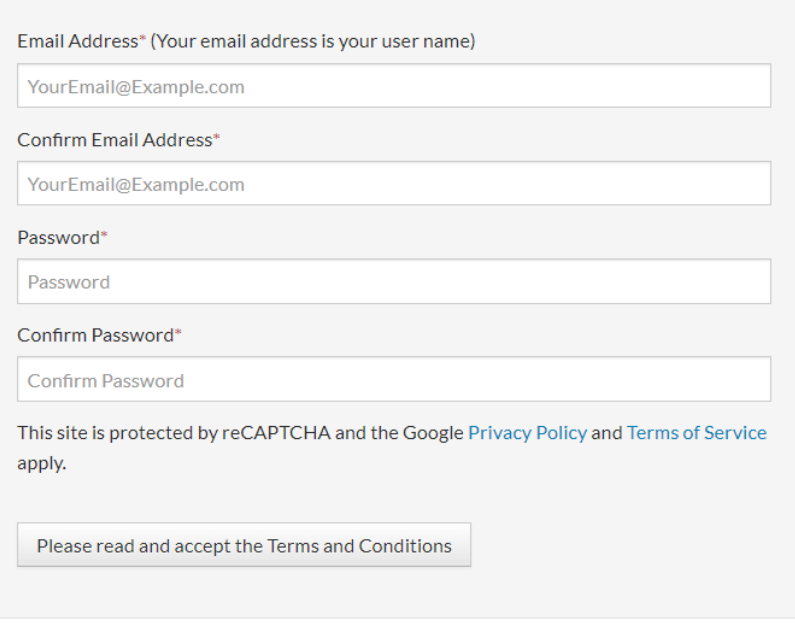

• Una vez que se hayan completado las secciones Datos personales e Información de la cuenta, haga clic en "Lea y acepte los Términos y condiciones" y haga clic en el botón "Aceptar" o "No aceptar" en la esquina inferior derecha de la página de Términos y condiciones:

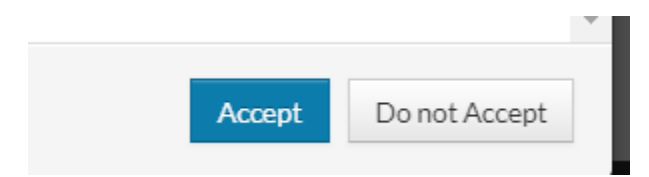

- El sistema confirmará cuando se complete el registro e iniciará sesión automáticamente en el portal de Rent Café Applicant.
- Recibirá un correo electrónico confirmando el registro.
- Para futuros inicios de sesión, irá a la pantalla de inicio de sesión del solicitante e ingresará el Nombre de usuario (su dirección de correo electrónico) y la Contraseña que creó:

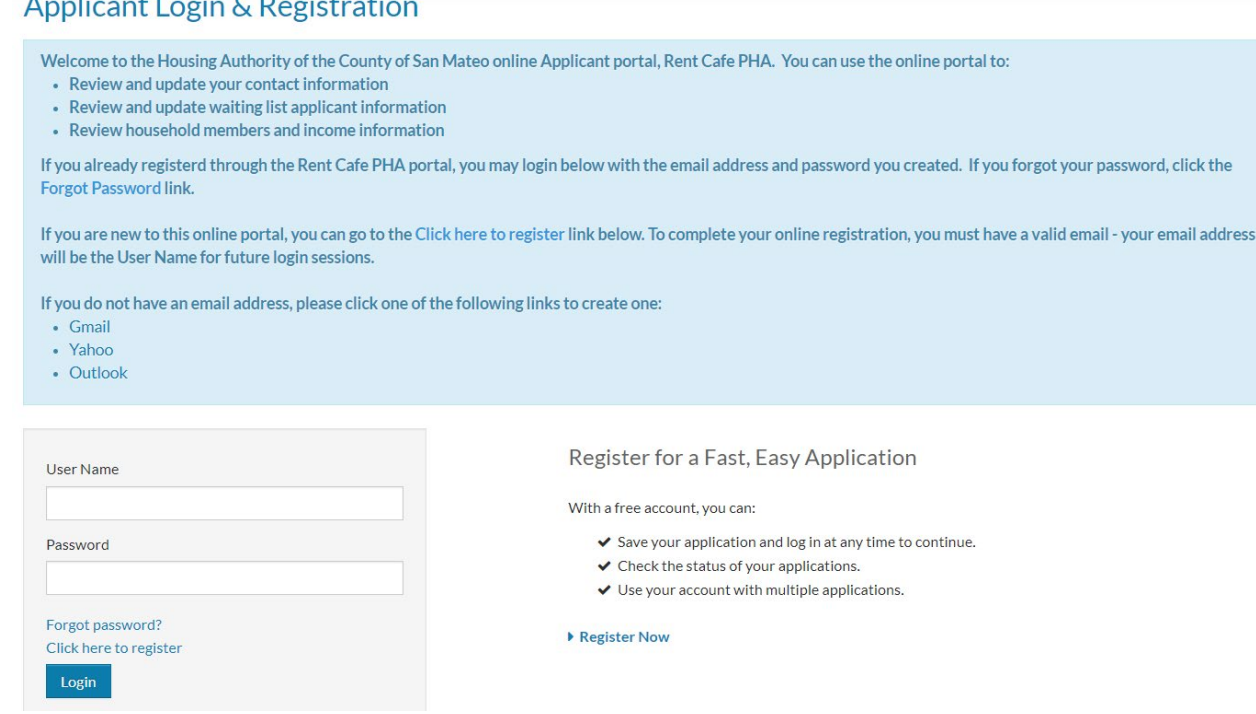

- Si ya creó una cuenta en Rent Café PHA con HACSM, puede ingresar su nombre de usuario y contraseña en la pantalla de inicio de sesión del solicitante.
- Si olvidó su contraseña, haga clic en "¿Olvidó su contraseña?" y se le enviará un enlace para restablecer la contraseña.

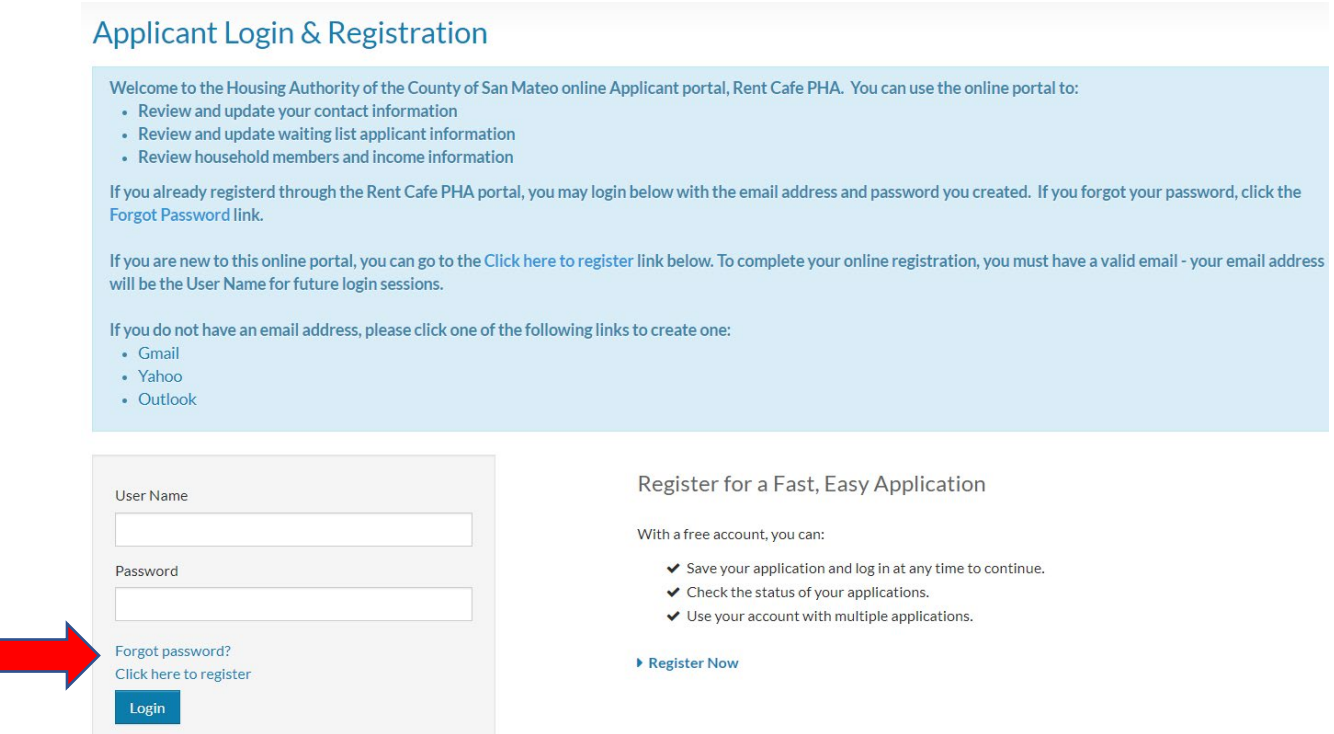

- Si experimenta algún problema con el restablecimiento de su nombre de usuario o contraseña, comuníquese con HACSM al [csteam@smchousing.org](mailto:csteam@smchousing.org) o al (650) 802-3352.
- NO cree cuentas duplicadas o múltiples.